## **Basic GIS Training – Digitizing Line**

Digitizing Line

Line အမျိုးအစားအတွက် မြစ်ချောင်းများကို နမူနာ အဖြစ် digitize လုပ်ပြပါမည်။ ရေ့ဆက်မသွားခင် Layer အတွက် Attribute ကို ကြိုတင်၍ စဉ်းစားထားရန် လိုအပ်ပါသည်။ Digitizing လုပ်နေစဉ်မှာပင် လိုအပ်သော Attribute များကို တစ်ခါတည်း ထည့်သွင်းသွားနိုင်ပါသည်။ ယခုရိုးရှင်းစွာ ပြသရန် အတွက် Attribute ၂ ခုကိုသာ ထည့်သွင်း ထားပါသည်။

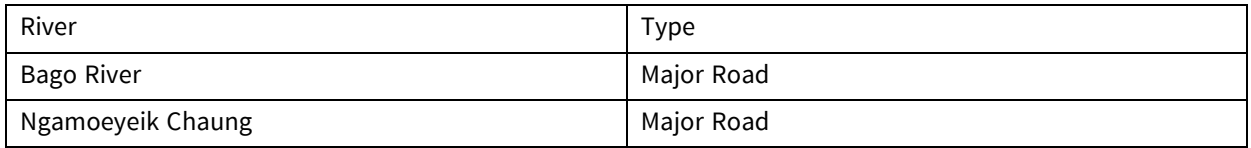

အောက်ပါ Layer များကို QGIS ထဲသို့ Import လုပ်လိုက်ပါ။

Township boundary

Bago Village

Yangon Village

L1C\_T46QHD\_20200212T035859.tif

Exe-04- Digitizing Line ဟု QGIS project ကို Save လုပ်လိုက်ပါ။

Symbology များကို အောက်ပါ ပုံအတိုင်း ပြောင်းပေးလိုက်ပါ။

ို ကို ကို ကို ကို ပြွင့်လျှင် တွေ့ ကို ပွင့်ရန်လိုအပ်ပါသည်။ Menu bar ပေါ်တွင် Right-click လုပ်ပါ။ tool တဖြူ Digitizing Toolbar bar တွင်ရှိသော Digitizing toolbar check box ကို အမှန်ခြစ်လုပ်ပေးလိုက်ပါ။

Digitize ပြုလုပ်နိုင်ရန် အတွက် Layer အသစ်တစ်ခု ဖန်တီးပါမည်။ အောက်ပါအတိုင်း Layer အသစ်တစ်ခု ဖန်တီးပေး န ိုင်ပါသည်။

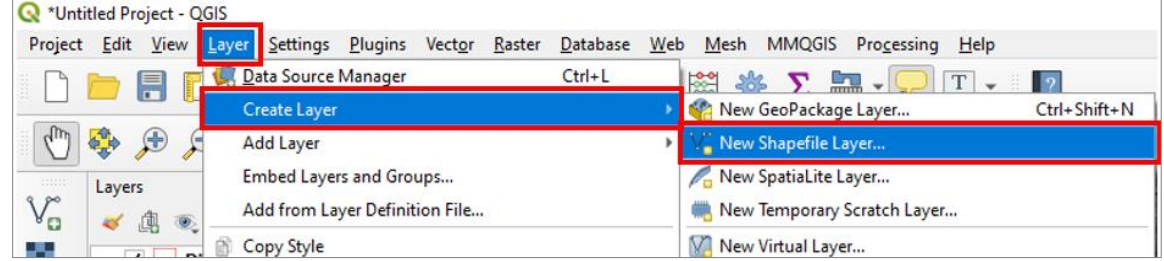

Shape file အသစ်တွင် File name နေရာတွင် မိမိပေးလိုသော Name ကိုရေးပါ။ File Encoding နေရာ တွင် UTF8 ကိုရွေးပါ။ shapefile type အတွက် 'Line' နှင့် CRS (Coordinate Reference System) အတွက်'EPSG4326 – WGS 84' ကို ရွေးပေးလိုက်ပါ။

File name နေရာတွင် မိမိထားလိုသော folder ကိုရွေးပြီး file Name ရေးပေးပါ။

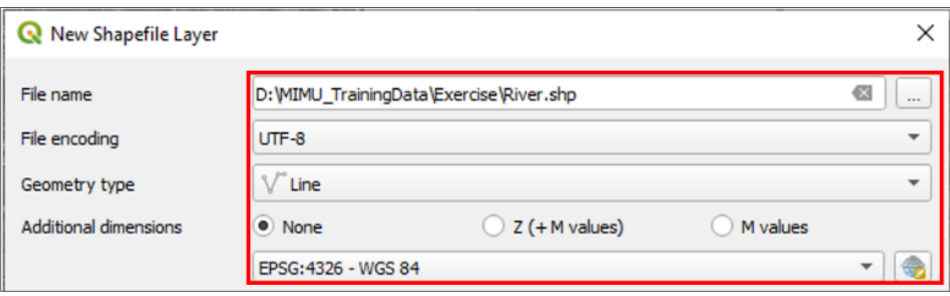

New attribute အတွက် အထက်တွင် ကြိုတင်လျာထားသော Attribute table ကို Field name များ ထည့်ပေးရပါမည်။ ဒီမှာ အရေးကြီးတာက Field တစ်ခုခြင်းစီရဲ့ Data type နဲ့ ၎င်းတို့ရဲ့ width တို့ပဲ ဖြစ်ပါတယ်။ RiverName အတွက် ထည့်ပုံမှာ အောက်ပါပုံ အတိုင်း ဖြစ်ပါတယ်။

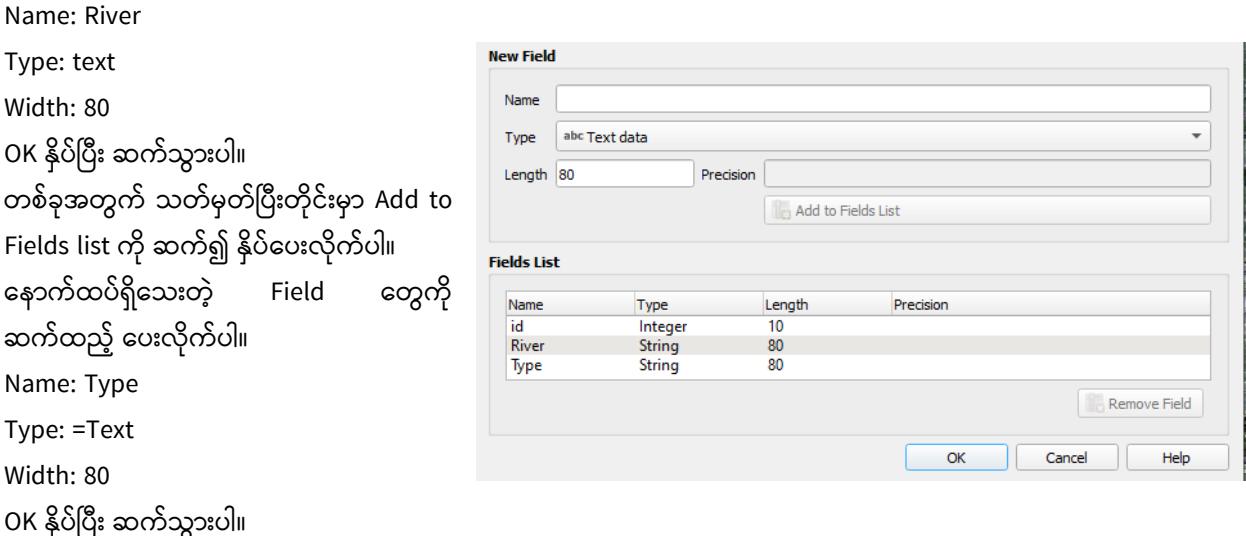

OK နိုပ်ပြီး သောအခါ QGIS project ထဲသို့ 'River' နာမည်နဲ့ shapefile တစ်ခုပေါ်လာပါမည်။ သူ့အထဲမှာတော့ Frame ပဲရှိမယ်။ ဘာ entry မှ မထည့်ပေးရသေးဘူး။ ဒါပေမယ့်် Symbol ကို ကြိုပြောင်းပေးလို့ ရပါတယ်။

Digitizing စလုပ်ိဖို့ရန် အတွက် 'river' ဆိုတဲ့ layer ကို select လုပ်ထားပြီး Toggle editing ဆိုတဲ့ tool ကို ဖွင့်ပေးလိုက်ပါ။

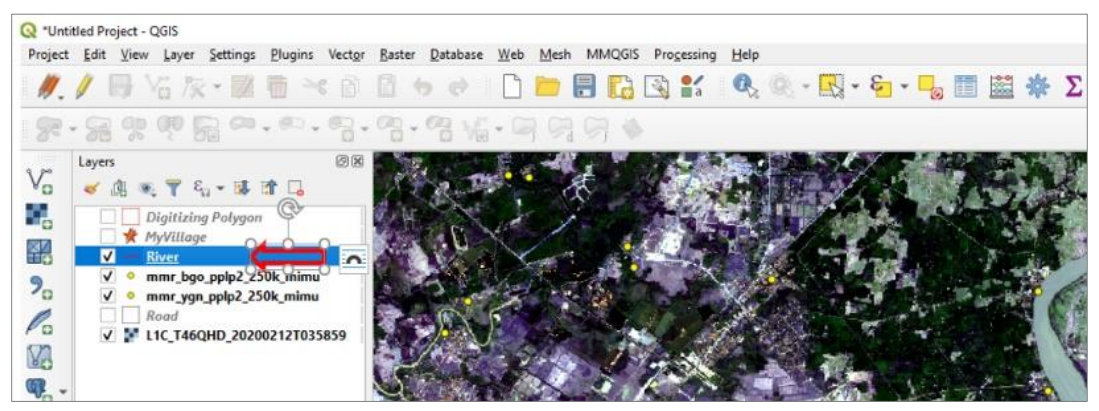

ဖွင့်ပြီးပါက Toggle editing tool က active ဖြစ်လာပါမည်။

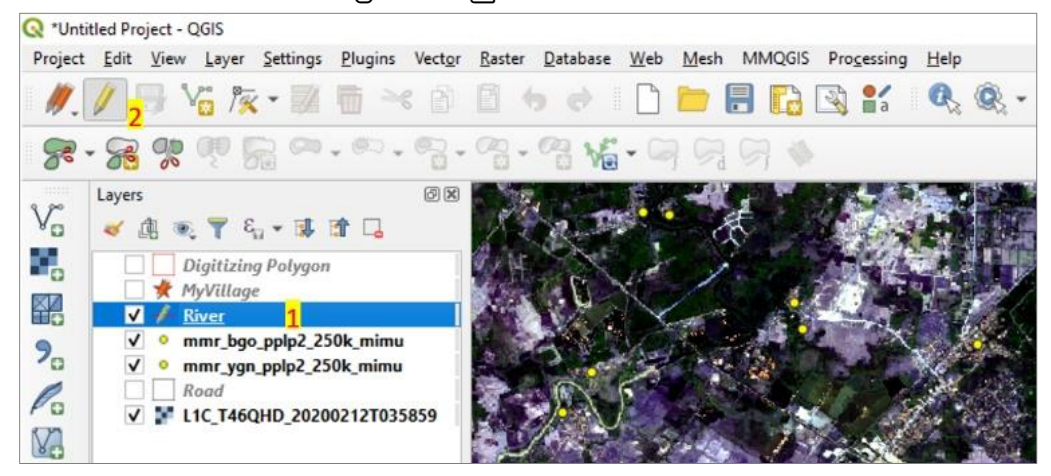

Adding Features: Capture Line က ို န ပ်ပပ ျိုး စဆွဲလ ိုို့ ပါပပ ။ ခမမပ ိုခပေါ်မ Pan Map ၊ Zoom In စသည်တ ိုို့က ို သ ိုျိုးပပ ျိုး က ိုယ် digitize လိုပ်မည့်် ခန နာျိုးက ို သွ ျိုးပါ။ Pan Map နဲို့ Add Feature တ ိုို့က ို အမပန်မပန် အလ န်လ န် အသ ိုျိုးမပ ပပ ျိုး ခမမပ ိုခပေါ်တွင် လ ို င်ခသ ခန က ို သွ ျိုးန ိုင်ပါသည်။ ခမမပ ိုခပေါ်တွင် mouse မြင့်် န်ထ ျိုးပပ ျိုး အစက် င်ခသ ခန ခပေါ်တွင် click လိုပ်လ ိုက်ပါ။ ခနာက် ဆက်ပပ ျိုးခတ ့် အခကွှေ့အခက က် တ ိုင်ျိုး အစက် တစ်စက်စ သွ ျိုးခပျိုးပါ။ Line တစ် ို၏ အဆ ိုျိုးက ို ခ က်ပပ ျိုးဆ ိုပါက Right-click က ို န ပ်ခပျိုးလ ိုက်ပါ။ ၎င်ျိုး Line feature အတွက် Attribute ထည့်် န် window တစ် ို

ခပေါ်လ ပါမည်။

၎င်း feature အတွက် လိုအပ်သော ချောင်းအမည်၊ မြစ်အမည် ကို Attribute မှာ ရေးဖြည့်ပေးလိုက်ပါ။

ပြီးလျှင် OK ကို ဆက်နိုပ်လိုက်ပါ။

ဤ layer ကိုဖွင့်ထားပါက မြေပုံပေါ်တွင် မိမိ ဆဲထားသော Line ပေါ်လာပါလိမ့်မည်။ ၎င်းရဲ့ Attribute ကို ဖွင့်ကြည့်ပြီး စူးစမ်းနိုင်ပါသည်။ Digitizing လုပ်နေစဉ် မကြာခဏ Save layer edits ကို နိုပ်ပေးပြီး သိမ်းပေးရန် အထူးလိုအပ်ပါသည်။

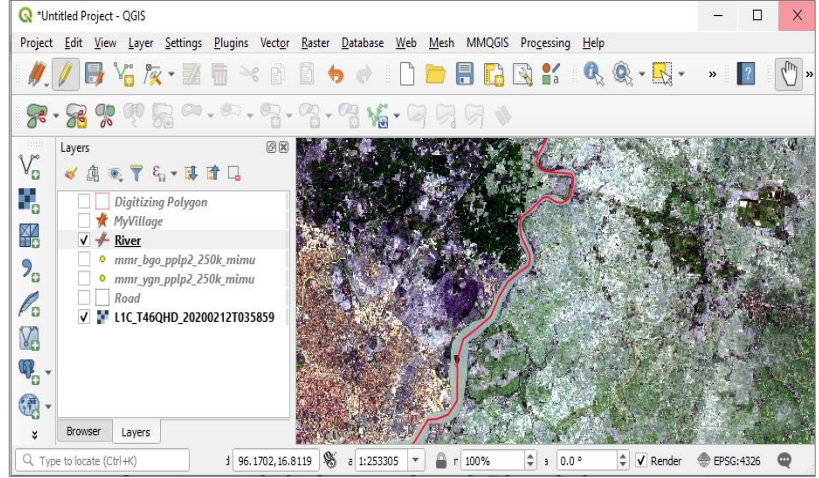

ု့<br>ကျ်ကဲ့သို့သော နည်းများဖြင့် အခြား Line များကို ဆက်ပြီး ထည့်သွားပေးလိုက်ပါ။

Digitizingကို ရပ်ဖို့ရန်အတွက်  $\overline{\mathscr{C}}$  Toggle editing ဆိုတဲ့ tool ကို တစ်ချက် ထပ်နှိပ် ပေးလိုက်ပါ။

Line ထဲက အချိုးအကွေ့ တစ်ချို့ကို ပြင်ချင်ပါက ဂါတီ Node Tool ကို သုံးပြီး ရွှေ့ပေးနိုင်ပါသည်။ တစ်ခုလောက် ထပ်ပြီး ရွှေ့ကြည့်လိုက်ပါလား။

Line တစ်ခုလုံးကို နေရာရွှေ့ချင်သလား။ ကြာ Move feature tool ကို သုံးပြီး ရွှေ့နိုင်ပါသည်။ တစ်ခုလောက် စမ်းရွေ့ကြည့်ပါလား။

Entry တွေကို ဖျက်ချင်သလား။ ဖျက်ချင်သော entry ကို select လုပ်ပြီး delete ကို နှိပ်ပေးလိုက်ပါ။